# Installation and first run of GeneXus Trial

October 2022

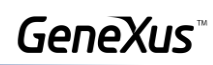

# Content

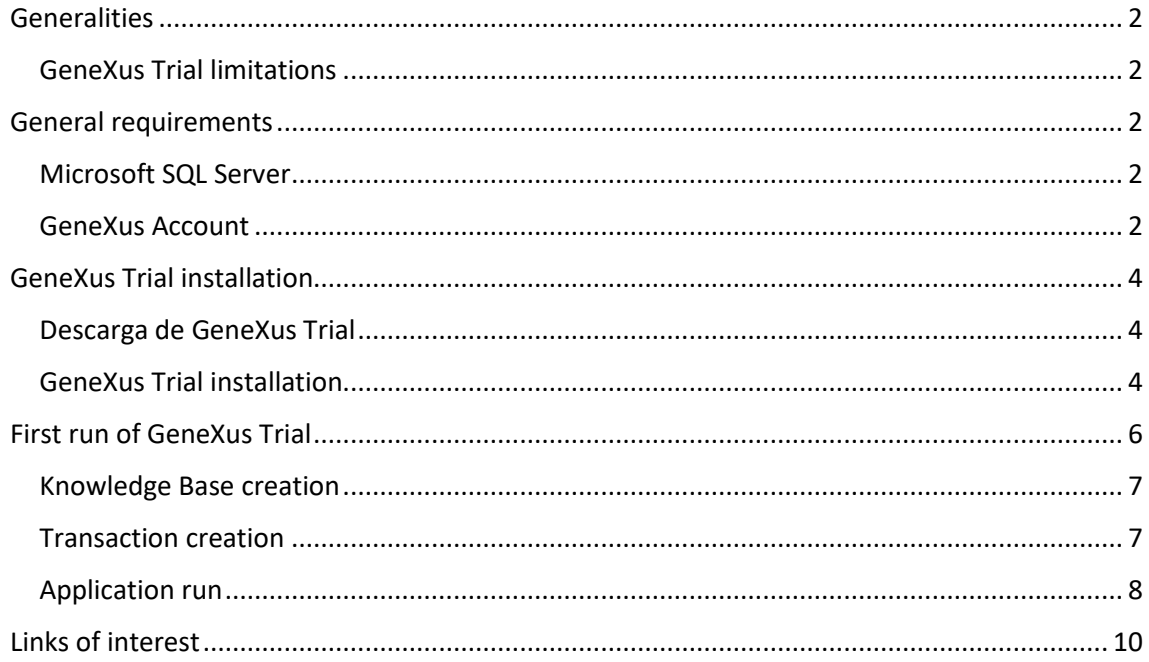

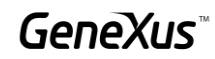

## <span id="page-2-0"></span>Generalities

The GeneXus Trial version allows you to get to know and explore most of the GeneXus features and functionalities, as well as to gain perspectives on the GeneXus philosophy.

## <span id="page-2-1"></span>GeneXus Trial limitations

It is a fully functional version. The generators currently enabled, NetFramework and Android, are authorized with a single Site Key that expires 60 days after activation, and must be installed by a single user locally.

Other restrictions:

- A maximum of 90 attributes can be created.
- A maximum of 250 objects can be created.
- The application is generated in the cloud provided by GeneXus, so it is necessary to • have access to the Internet.

## <span id="page-2-2"></span>**General requirements**

## <span id="page-2-3"></span>Microsoft SQL Server

In order to be able to create the database that stores the objects defined in the application, GeneXus needs a local instance of SQL Server.

The GeneXus Trial setup automatically installs the SQL Express LocalDB instance (if one previously installed on the computer is not detected). If the computer already has an instance of SQL Server you can use it.

## <span id="page-2-4"></span>GeneXus Account

As the Trial version generates the application in the cloud provided by GeneXus, at the time of execution a GeneXus Account is required to validate access to said cloud.

If you already have a GeneXus Account, you can use it. Otherwise, you must create your GeneXus Account from [here.](https://training.genexus.com/en/learning/genexus-login)

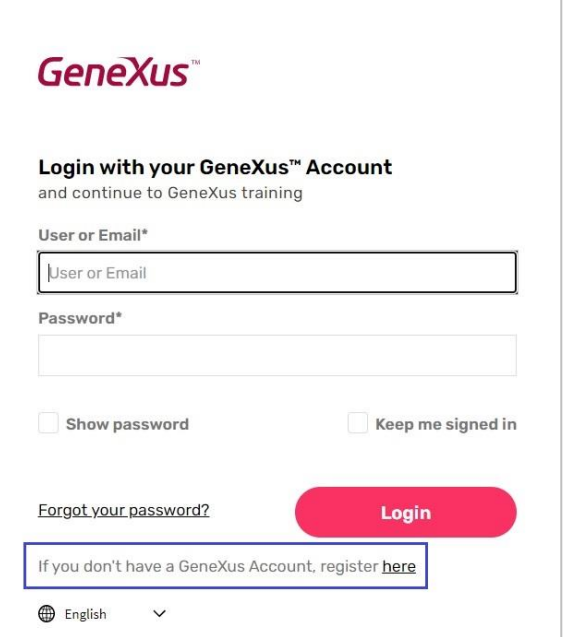

Complete the data required for the creation of the Account:

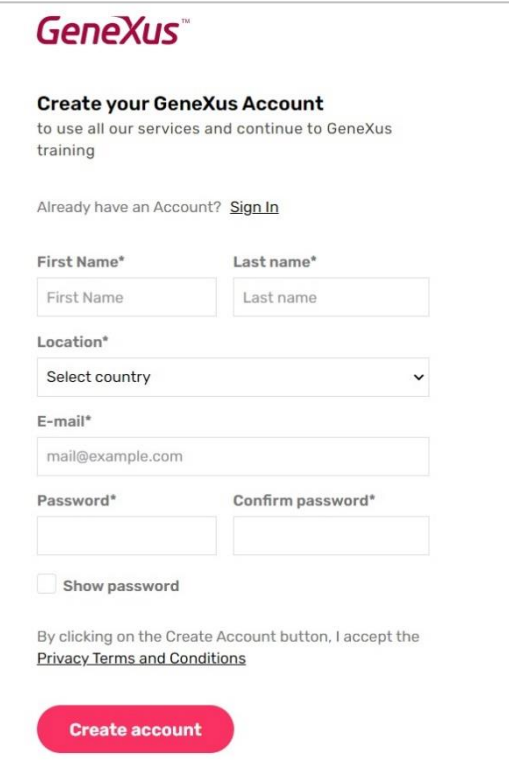

Always remember the indicated email and password since you must use them when executing your application in the GeneXus cloud.

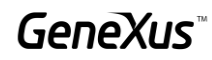

## <span id="page-4-0"></span>GeneXus Trial installation

The first step is to download the GeneXus Trial version

<span id="page-4-1"></span>Descarga de GeneXus Trial

You can download from [here.](https://training.genexus.com/en/download-genexus-trial)

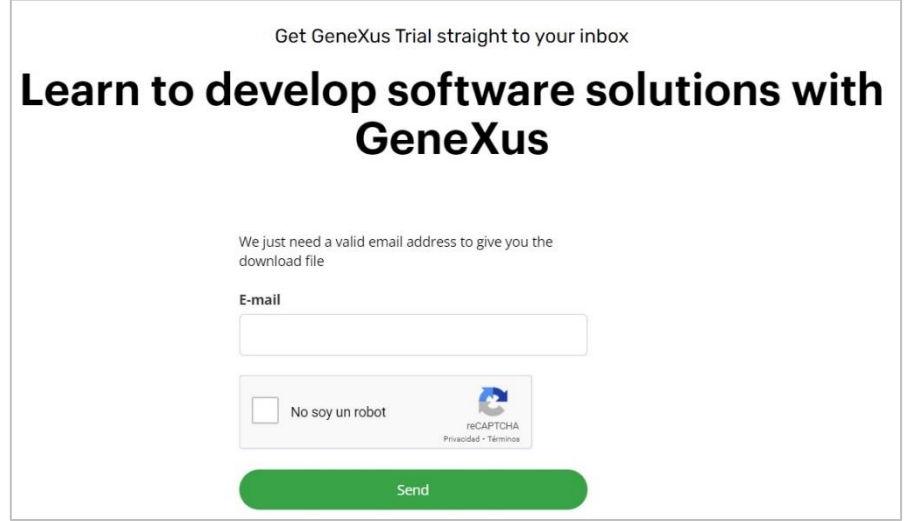

## <span id="page-4-2"></span>GeneXus Trial installation

After the download is complete, run the GeneXus installation file (note that you must have Administrator permissions and full control over the installation destination folder):

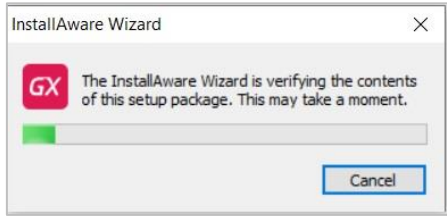

Once the contents of the Setup have been verified, select the **Typical** installation type, and press **Install**:

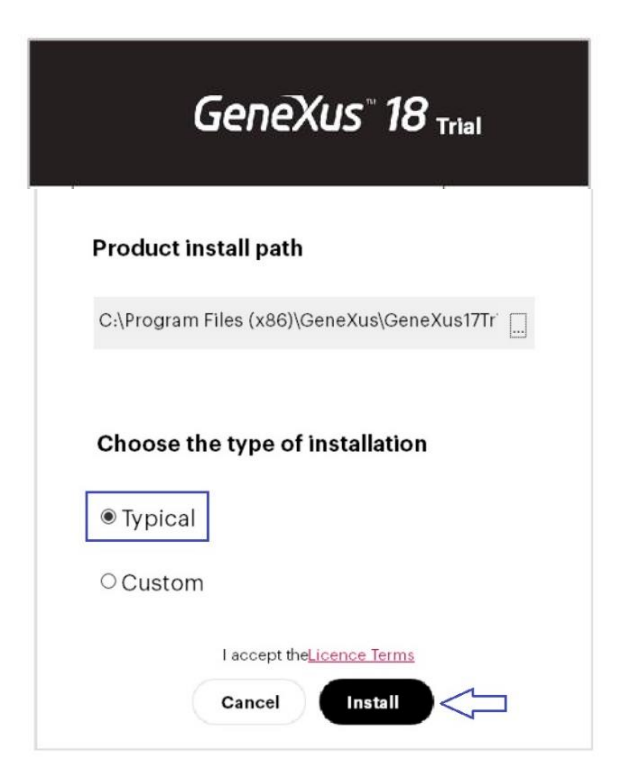

Wait until the installation process is complete.

Once finished, it will offer to install the Android SDK. Skip it by pressing Cancel, as you will install it later when this topic is studied in your course.

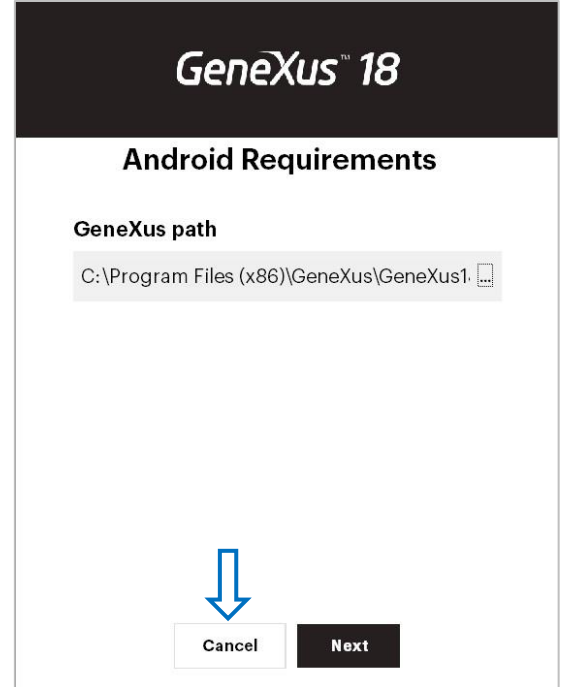

Finish the installation. Select **Close**:

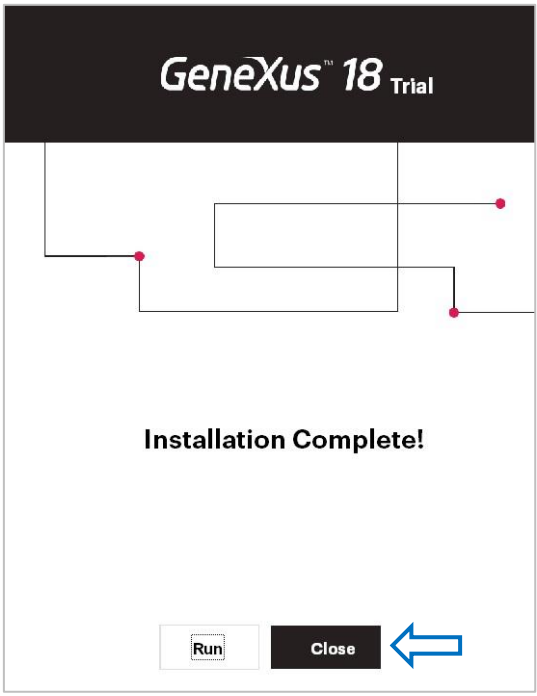

At this point you can start working with GeneXus. If you want to verify that everything is working properly, try the following steps.

## <span id="page-6-0"></span>First run of GeneXus Trial

Look for the GeneXus Trial icon on your desktop and run it.

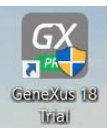

You will see the following screen, which corresponds to the GeneXus IDE

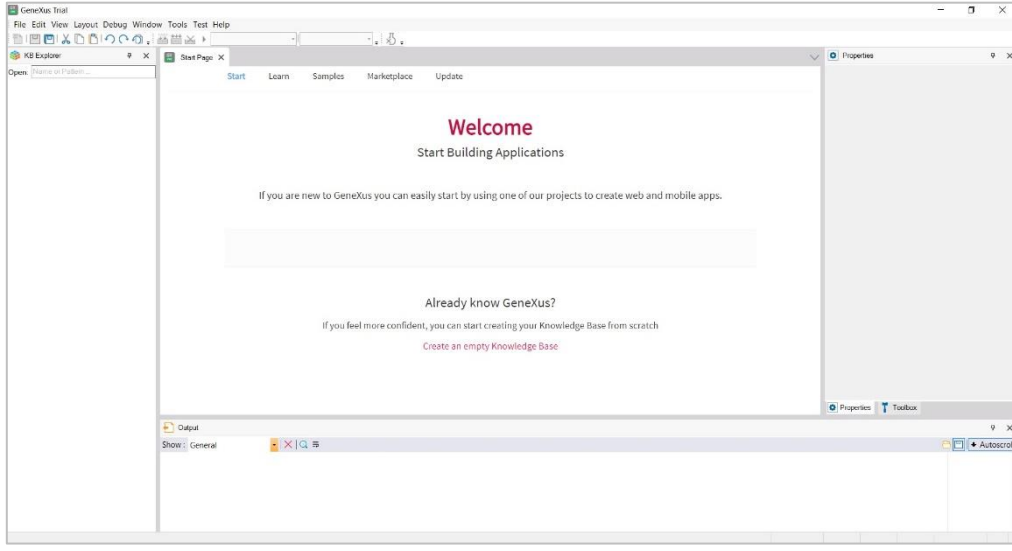

## <span id="page-7-0"></span>Knowledge Base creation

The first step is to create a Knowledge Base: File / New / Knowledge Base.

In the following box, indicate the name of the Knowledge Base, for example, MyFirstKB:

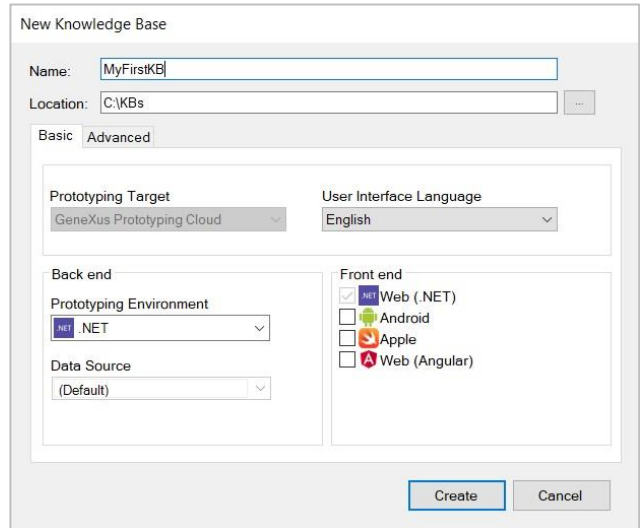

Press Create. The creation process will begin:

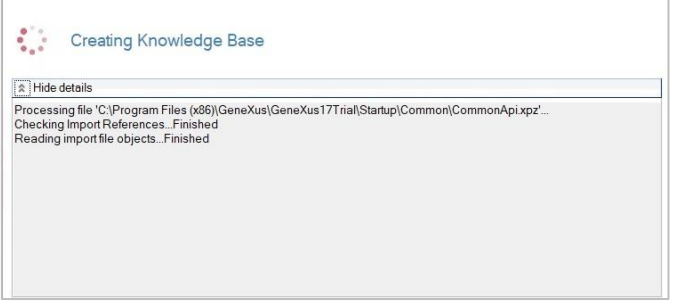

Once finished, you can create the first GeneXus object.

#### <span id="page-7-1"></span>Transaction creation

From the File menu, select New / Object

Select the type of Transaction object and leave the name that appears by default:

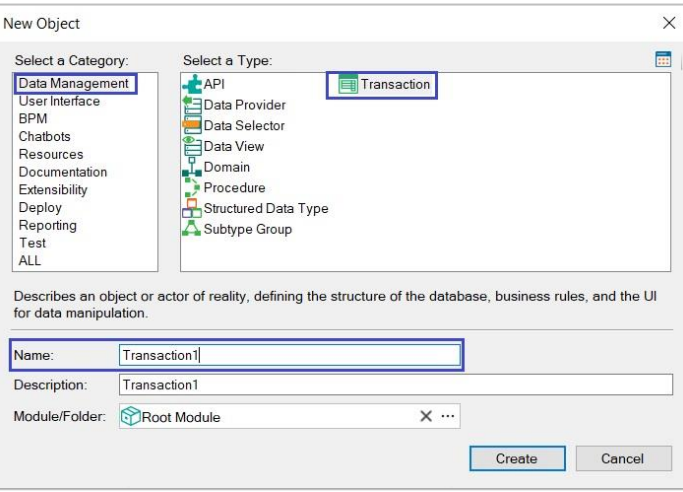

Press Enter, and define the attribute name Transaction1Id, as shown:

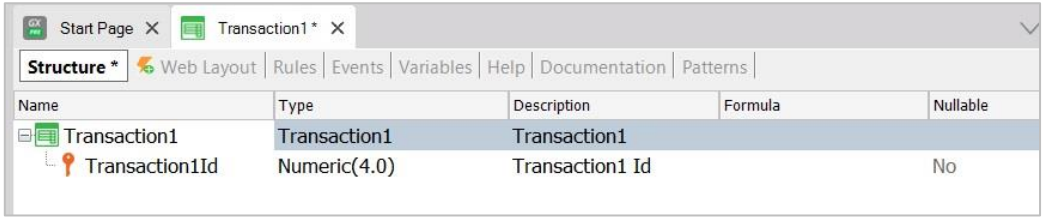

## <span id="page-8-0"></span>Application run

To run the application, press the **F5** key. You will see a box like the one below, requesting the identification of your GeneXus Account.

Indicate email and password. Press **Sign In**

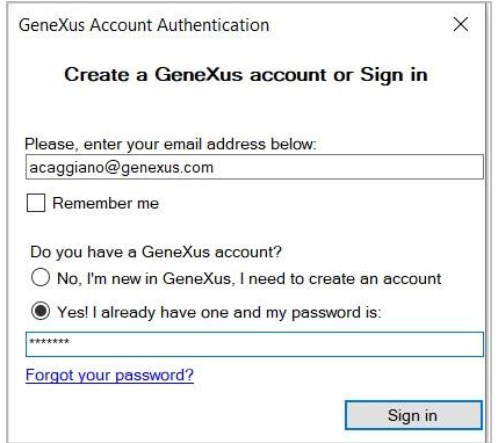

In the next box press **Create**:

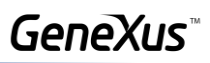

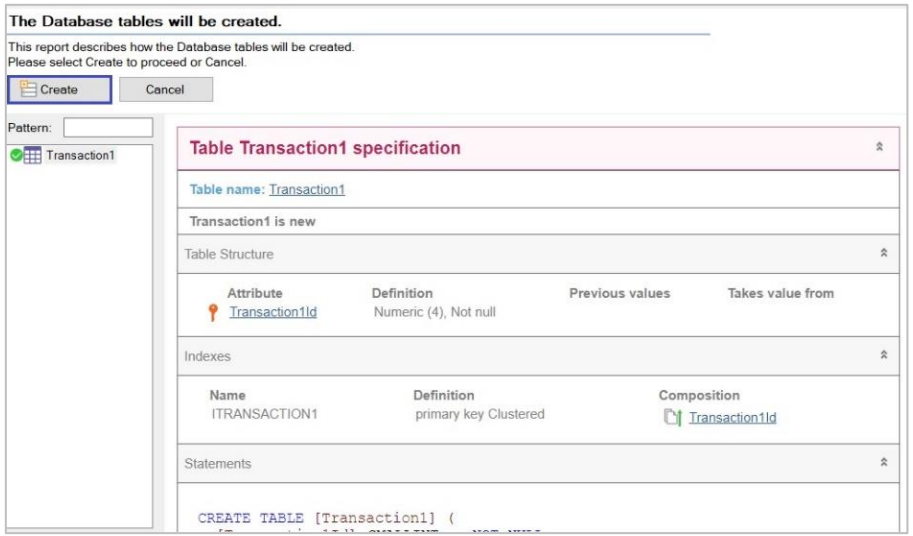

Once the process is finished, you will see the following launchpad:

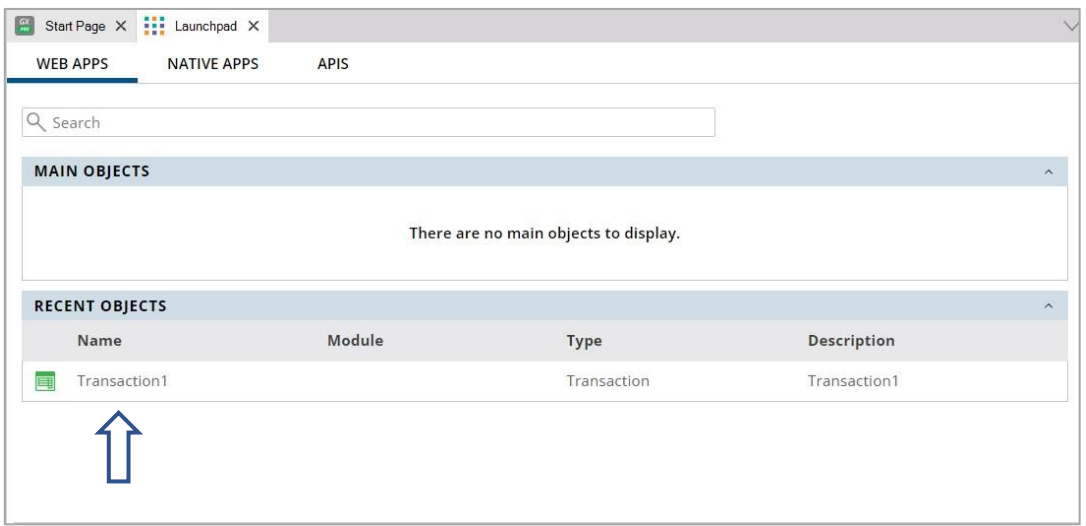

Click on Transaction1 and you will see the following:

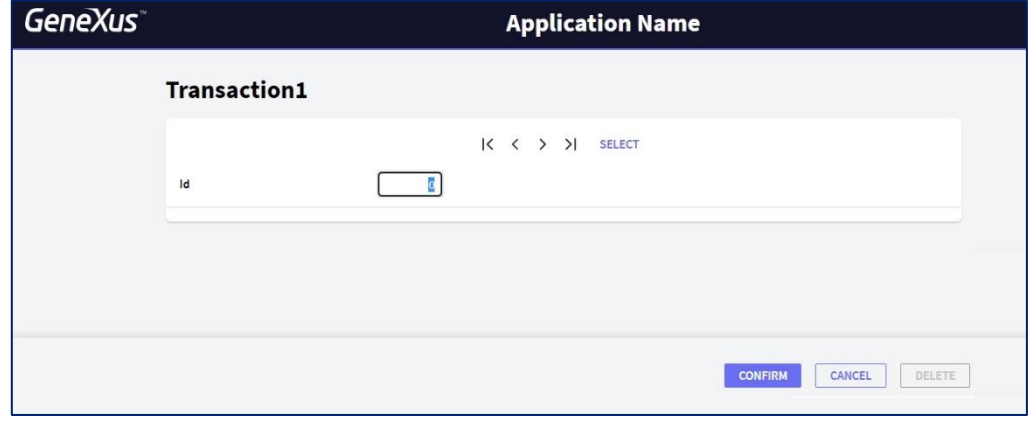

With this, it has proven that GeneXus was able to create the database and all the necessary programs to access it. It has also verified that GeneXus has created the Web application correctly.

If you were able to successfully complete all the test steps detailed in this document, you are ready to use GeneXus for your training.

We suggest you visit the links below and any inconvenience, please send an email to [training@genexus.com.](mailto:training@genexus.com)

## <span id="page-10-0"></span>Links of interest

- **[GeneXus documentation wiki](https://wiki.genexus.com/commwiki/servlet/wiki?1755,Wiki+Home)**
- [GeneXus Training Site](https://training.genexus.com/en/)